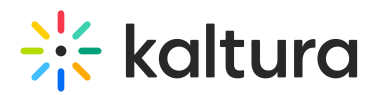

## Add Media

28 This article is designated for all users.

## About

This article discovers the media creation tools available for users in the Kaltura Application Framework integrations.

## Add New Menu

Click **+ Add New** to see the list of options for adding media.

F Media Upload **Express Capture NouTube D** Interactive Video C Kaltura Capture Video Quiz **Draft Entry** Nebcast Event **BI** Meeting Room

**A** Depending on what is enabled in your environment, your + Add New menu may look slightly different. If there is an option missing, please contact your Kaltura administrator to discuss how to enable it in your environment.

- Media [Upload](https://knowledge.kaltura.com/help/kaf-upload-media-from-your-desktop) (Upload Media from Your Desktop)
- Express [Capture](https://knowledge.kaltura.com/help/kaltura-express-capture)
- [YouTube](https://knowledge.kaltura.com/help/add-media-from-youtube)
- [Interactive](https://knowledge.kaltura.com/help/kaltura-path-interactive-videos-createshow-media) Video (Paths)
- Kaltura [Capture](https://knowledge.kaltura.com/help/kaltura-capture-overview)
- [Video](https://knowledge.kaltura.com/help/kaltura-video-quiz) Quiz
- Draft [Entry](https://knowledge.kaltura.com/help/creating-and-working-with-draft-entries)
- [Webcast](https://knowledge.kaltura.com/help/kaltura-webcasting) Event (Townhalls)
- [Meeting](http://knowledge.kaltura.com/help/working-with-meeting-rooms) Room

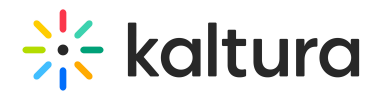

## My Media

All the uploaded media can be found in My Media, your personal media storage. It is different for each user because it shows media you, yourself, have uploaded or created over time. The same "My Media" list is available to you from each channel/course, and items in My Media can be published in one or more channels/courses. Items in My Media are private to you until they are published somewhere. You can also add other users as collaborators on your media from within My Media. For additional information, see My [Media](https://knowledge.kaltura.com/help/my-media).

[template("cat-subscribe")]